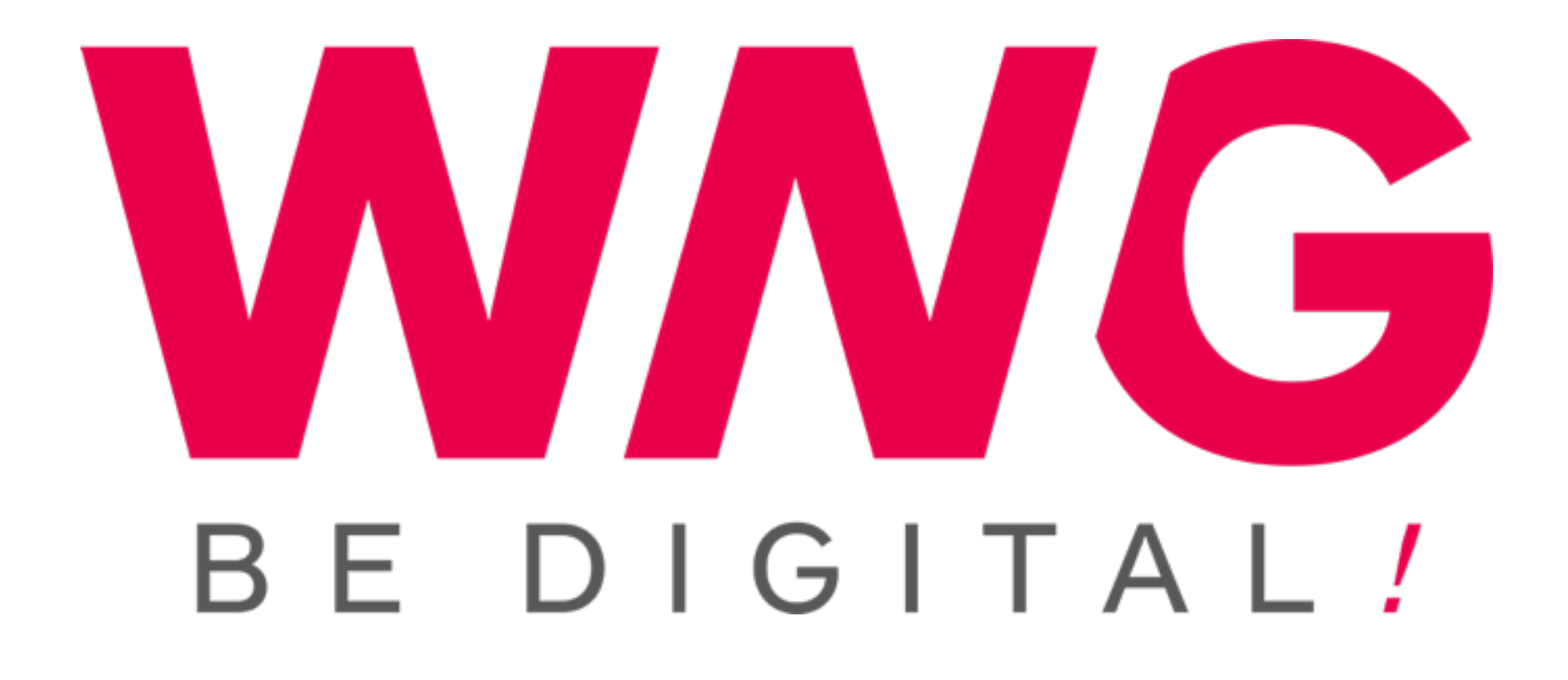

# GF IMMOBILIER

Formation Wordpress

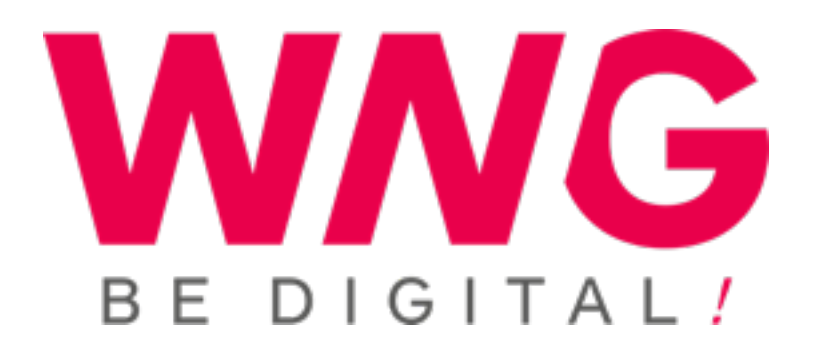

## Backend

http://www.gfimmobilier.digitalburger.ch/wp-admin

- 
- Identifiants : aka (ex: Alexandre Kalbfuss —> première lettre du prénom et
	-

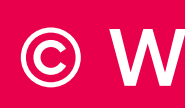

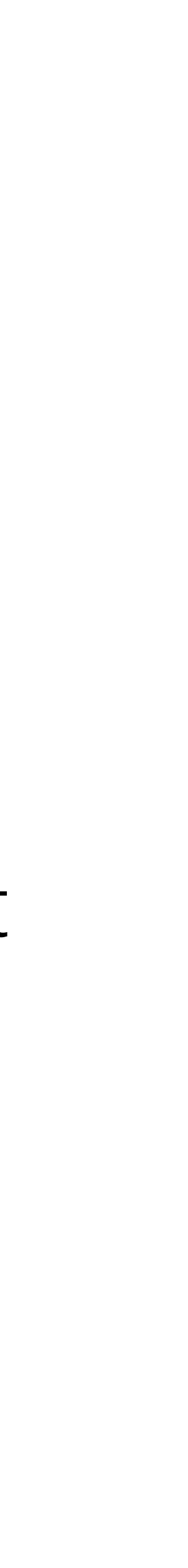

deux premières lettres du nom de famille)

Mot de passe : 123456 (à modifier lors de votre première connection)

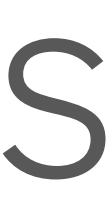

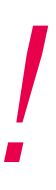

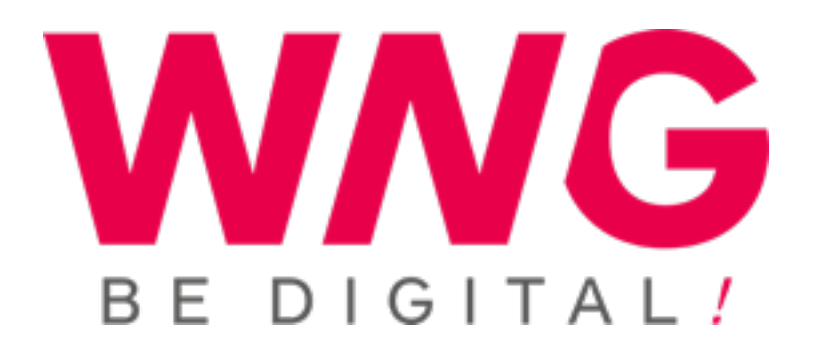

- 1. Présentation générale de Wordpress
- 2. Gestion des médias
- 3. Gestion des pages
- 4. Etat et visibilité des pages
- 5. Gestion des menus
- 6. Gestion des biens
- 7. Gestion des traductions

## TABLE DES MATIÈRES *!*

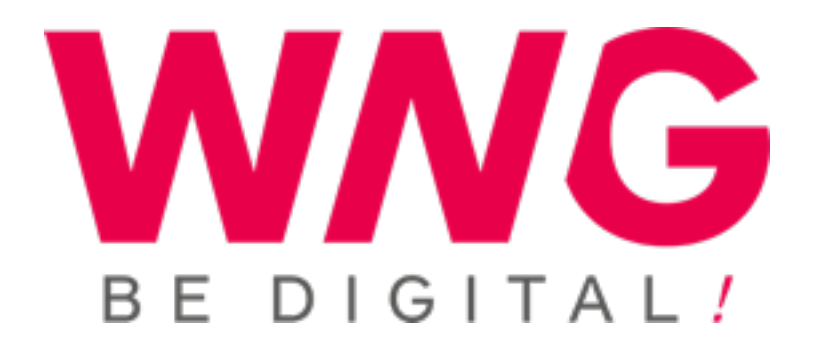

# Philosophie<br>Wordpress

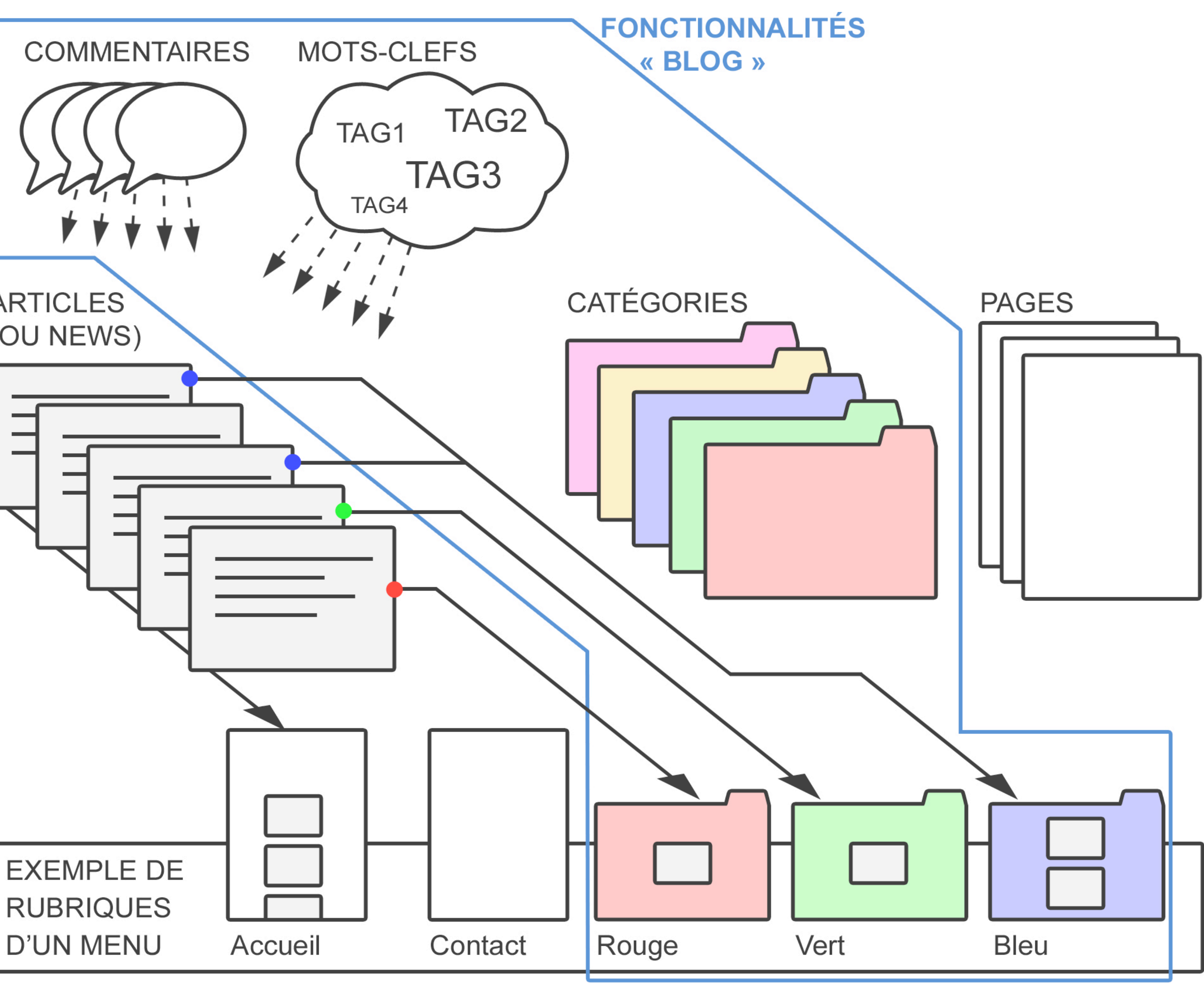

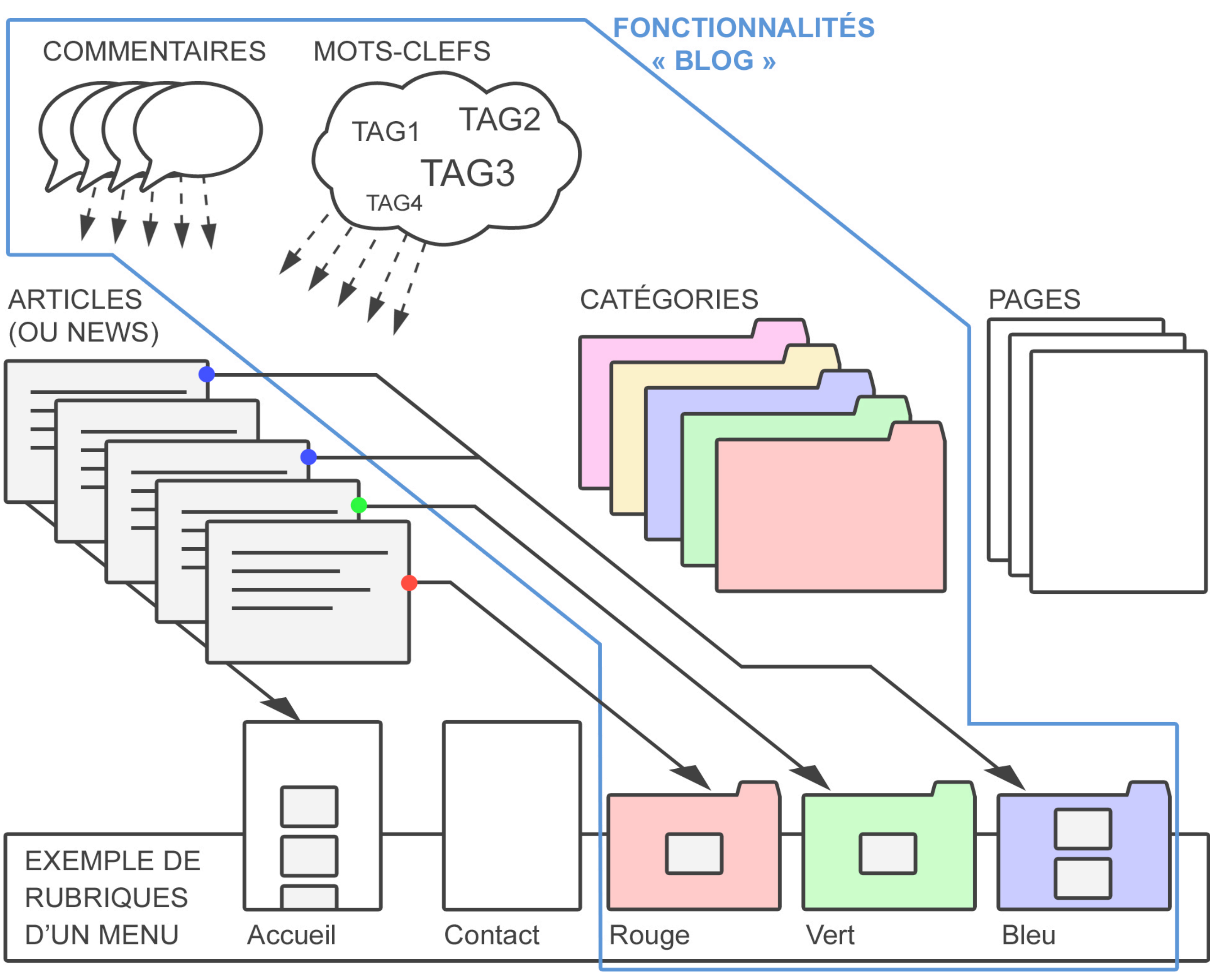

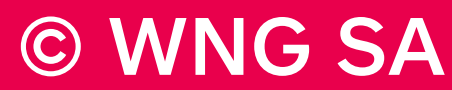

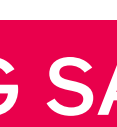

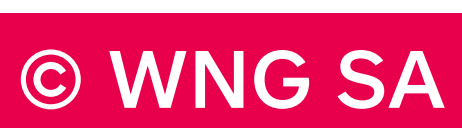

Présentation générale de Wordpress

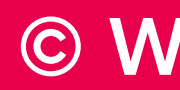

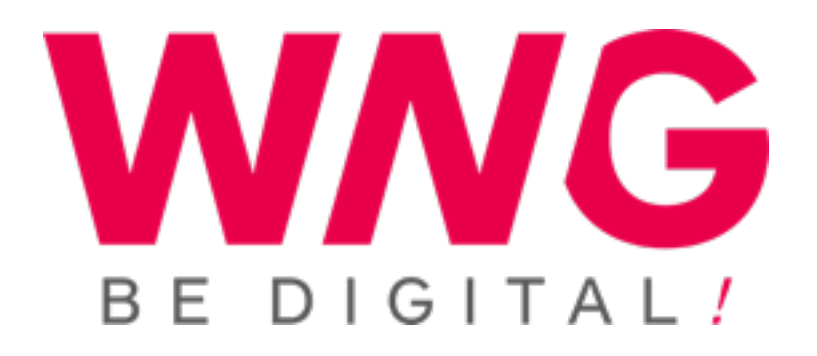

- Connexion
- Découvrir l'interface
- Menu de navigation horizontal
- Menu de navigation vertical
- Changement du mot de passe

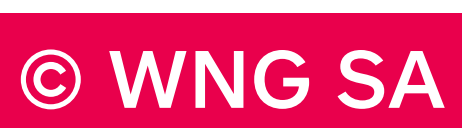

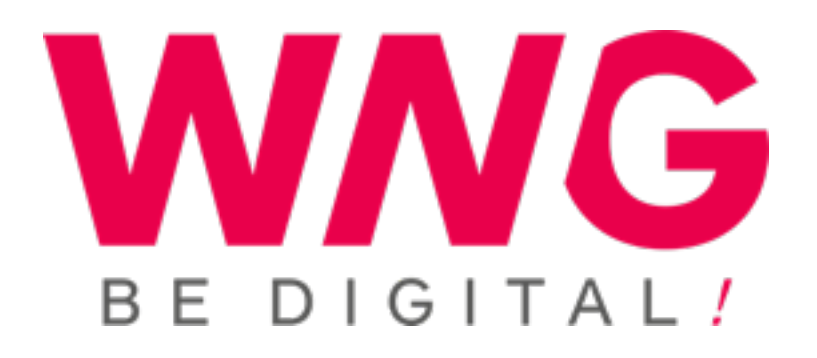

## Gestion des médias

- Menu WP > Médias
- Ajouter un média
- Ajout possible lors de la création/modification d'une page
- Bibliothèque des médias à disposition
- Supprimer un média

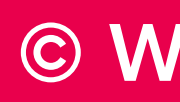

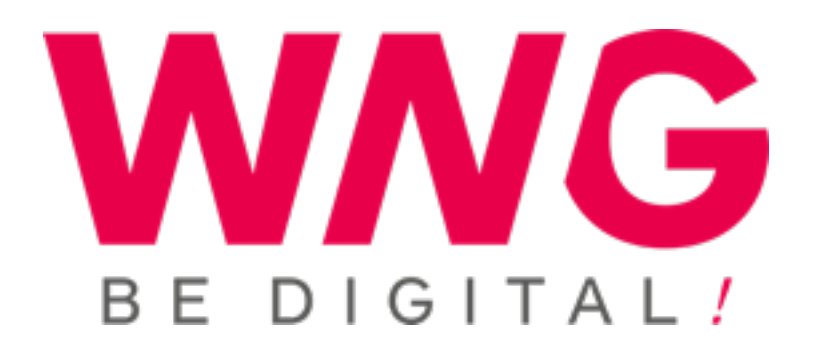

## Gestion des pages

- Menu WP > Pages
- Ajouter / modifier une page
- Titre, éditeur de texte et ajout de médias
- 
- Publication (attention aux urls en cas de changement de titre)

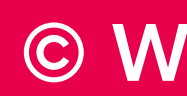

## • Notion de hiérarchie (page « parent » pour second niveau > url correcte)

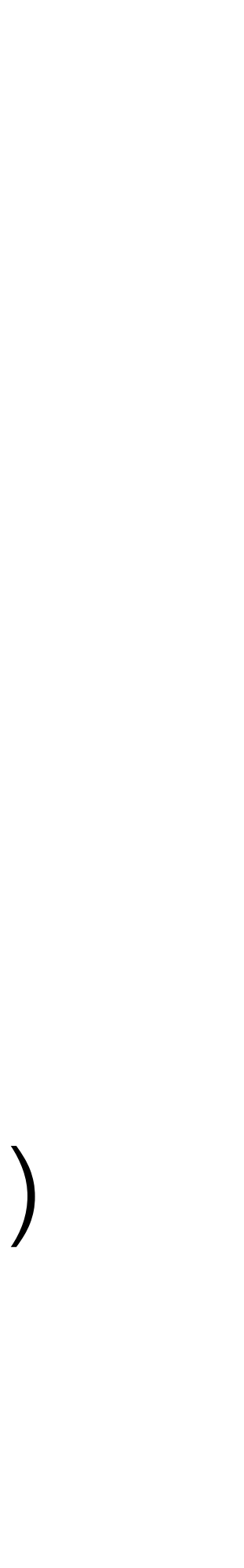

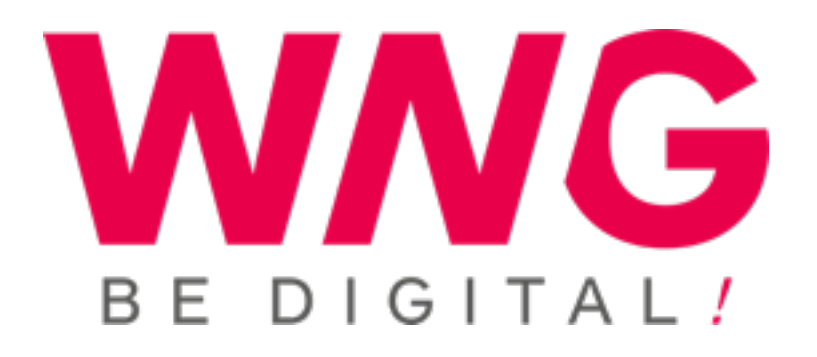

## Etat et visibilité des pages

- Menu WP > Publier > Etat ou visibilité
- 3 états : Brouillon, En attente de relecture, Publié
- 3 niveaux de visibilité : Public, protégé par un mot de passe, Privée
- Possibilité de transmettre l'url et le mot de passe à un client (ex : bien VIP)

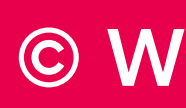

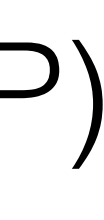

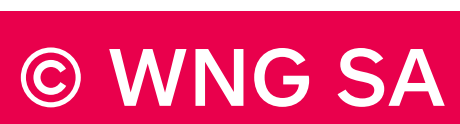

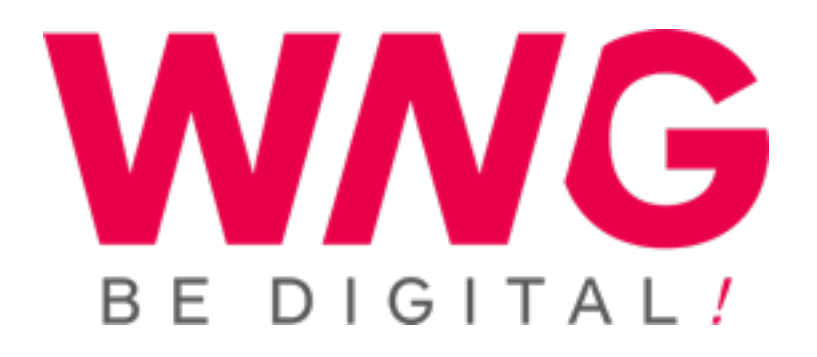

## Gestion des menus

- Menu WP > Apparence > Menus
- Sélectionner le menu à éditer (liste déroulante)
- Bloc « Pages » de gauche > choix > ajouter au menu
- Déplacer la page (glisser-déposer) au bon endroit
- Enregistrer

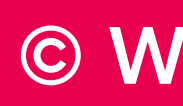

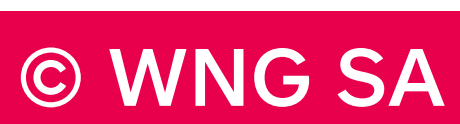

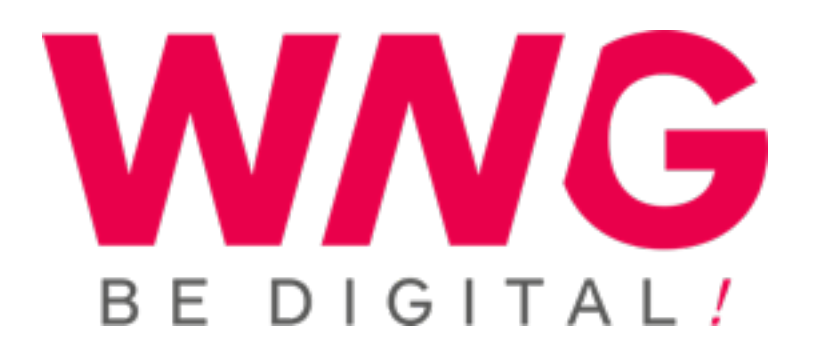

## Gestion des biens

- Menu WP > Propriétés
- Ajouter / modifier une propriété > Publier une nouvelle annonce
- Remplir tous les champs nécessaires du nouveau bien

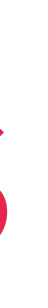

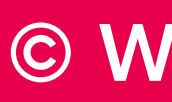

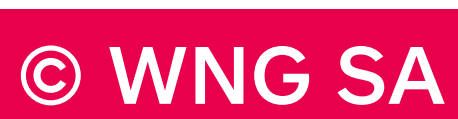

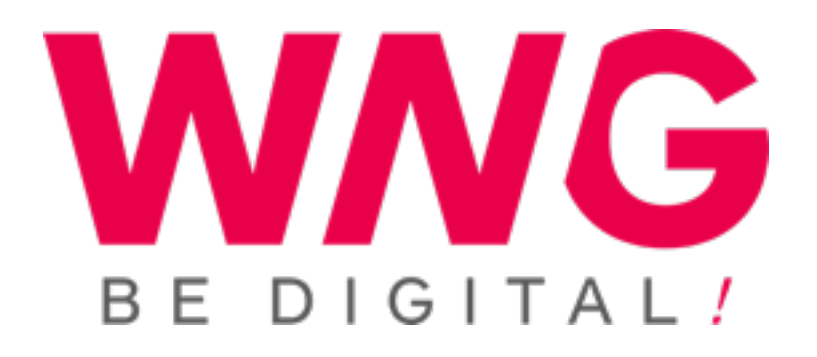

## Gestion des traductions

- Menu WP > Pages > Traduire ce document > Duplicata
- 

• Choisir la langue souhaitée et procéder à l'intégration des textes traduits

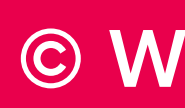

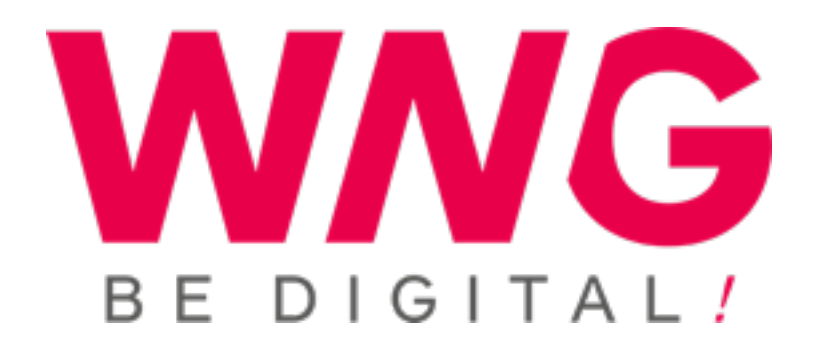

## MERCI

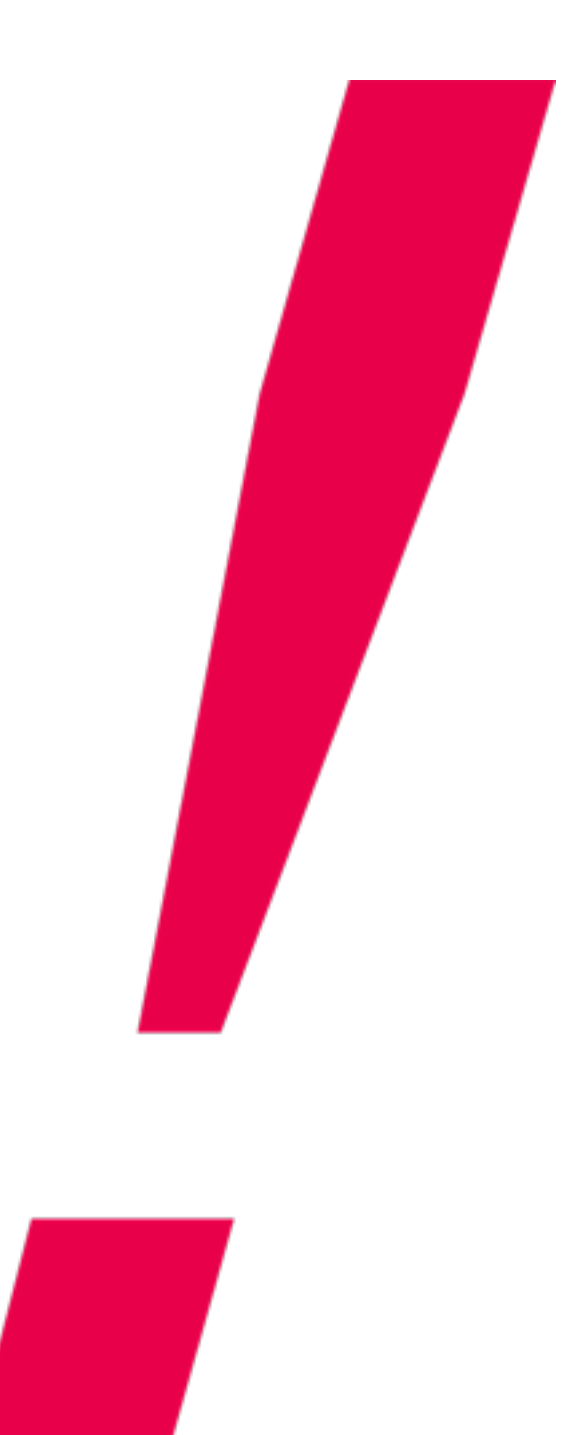

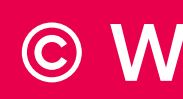

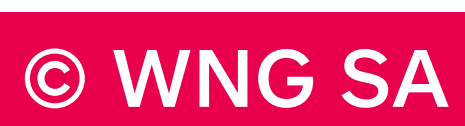